# JOURNAL OF **Histochemistry & Cytochemistry**

#### **Journal of Histochemistry and Cytochemistry**

เปนวารสารออนไลนรายเดือนทางดานจุลกายวิภาคเคมีและที่ เกี่ยวของกับเคมีของเซลลซึ่งใหสาระสังเขปของบทความ ครอบคลุมตั้งแต ม.ค.1975 - ธ.ค.1996 และบทความฉบับเต็ม ตั้งแต ม.ค.1997 จนถึงปจจุบัน

## **การสืบคนบทความ**

การสืบคน สามารถทําได 2 ลักษณะคือ

1. การสืบคนวารสารฉบับใดฉบับหนึ่ง

2. การสืบคนทุกฉบับ

# **การสืบคนวารสารฉบับใดฉบับหนึ่ง**

การสืบคนในลักษณะนี้เปนการสืบคนภายในวารสารฉบับ ใดฉบับหนึ่ง มีวิธีการสืบค้นดังนี้

1. จากหน้ารายชื่อวารสาร HighWire Press Journal List คลิกที่ Browse Archive หรือถาอยูในหนาแรกของวารสาร (Home) คลิกที่ Select an Issue from the Archive เพื่อเลือก ้วารสารฉบับที่ต้องการ โดยถ้าเป็นวารสารของปีที่ผ่านๆ มา ให้ เลือกปี ค.ศ. ที่ต้องการก่อนแล้วจึงเลือกฉบับที่ต้องการ

2. เมื่อปรากภสารบัญวารสารของฉบับที่ต้องการแล้ว ให้ คลิกชื่อคอลัมนหรือสวนเชื่อมโยงไปยัง Abstract, Full text, PDF ที่อยู่ท้ายชื่อบทความที่ต้องการอ่าน หรือพิมพ์คำค้นที่ ตองการสืบคนลงในกรอบขอความ "Find articles in this issue containing these words" ในหน้าสารบัญ แล้ว Enter

> Find articles in this issue containing these words: Enter [Search ALL Issues]

## **การสืบคนทุกฉบับ**

 เป็นการสืบค้นบทความจากวารสารทุกฉบับทั้งฉบับย้อนหลัง และฉบับปจจุบันในคราวเดียวกัน มีวิธีการสืบคนดังนี้

1. จากหน้ารายชื่อวารสาร HighWire Press Journal List คลิกที่ Search Articles หรือถาอยูในหนาแรกของวารสาร (Home) คลิกที่ Search for Articles จะปรากฎหน้าจอ Search All Available Issues

2. ใส่คำที่ต้องการสืบค้นลงในกรอบข้อความโดย

 $\blacktriangleright$ ถ้าทราบปีที่ (Volume) หรือเลขหน้าเริ่มต้นบทความ (First Page) ที่แนชัด ใหพิมพเลขดังกลาวลงในกรอบขอความ ภายใต้ "Search by Citation"

¾ถาทราบชื่อผูเขียนบทความหรือคําในสวนหนึ่งสวนใดของ ชื่อเรื่อง สาระสังเขป หรือบทความฉบับเต็ม ให้พิมพ์คำค้นนั้นๆ ลงในกรอบข้อความภายใต้ "Search by Authors or Keywords"

 $\blacktriangleright$ ระบช่วงเวลาที่ต้องการสืบค้นเพื่อจำกัดขอบเขตการ ี สืบค้นจากกรอบข้อความ "From...through"

 $\blacktriangleright$ เลือกจำนวนรายการที่ต้องการให้แสดงผลการสืบค้นต่อ 1 หน้าจุด

3. คลิก Search เพื่อเริ่มต้นการสืบค้น

## **การสืบคนวารสารหลายชื่อ**

นอกเหนือจากการสืบค้นภายในวารสารชื่อใดชื่อหนึ่งแล้ว ยังสามารถสืบค้นบทความจากวารสาร HighWire พร้อมๆ กัน ไดหลายชื่อ ซึ่งมีวิธีการสืบคนดังนี้

1. จากหนารายชื่อวารสาร HighWire Press Journal List คลิกที่ Search Articles หรือถาอยูในหนาแรกของวารสาร (Home) คลิกที่ Search for Articles จะปรากฏหน้าจอ Search All Available Issues จากนั้นคลิกที่ Search multiple journals ซึ่งอยู่ตอนท้ายของหน้าจอ จะปรากฦหน้าจอดังนี้

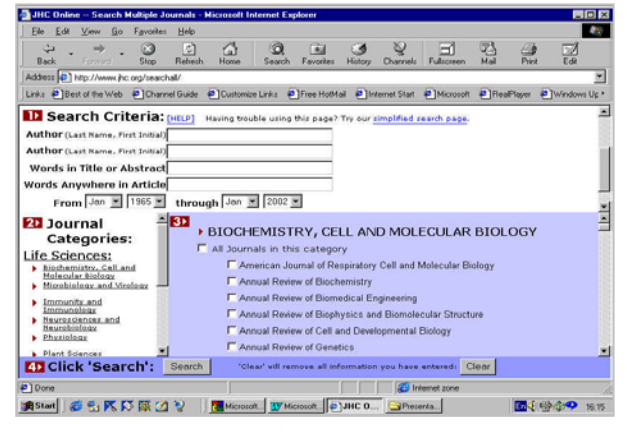

2. พิมพ์คำค้นลงในกรอบข้อความภายใต้ Search Criteria จากนั้นเลือกกลุมสาขาของวารสารใน Journal Categories หรือเลือกชื่อวารสารที่ต้องการสืบค้นจากรายชื่อวารสารภายใต้ Journals to Search แล้วคลิก Search เพื่อเริ่มต้นการสืบค้น

### **กลยุทธการสืบคน**

B การสืบคนโดยใชชื่อผูเขียนบทความ มีหลักดังนี้

 $\blacktriangleright$ ชื่อผู้เขียนที่มีทั้งชื่อต้น ชื่อกลาง และชื่อสกุล ให้ใช้ชื่อ สกุลตามดวยเครื่องหมายจุลภาคและชื่อยอของชื่อตน หรืออาจ รวมถึงชื่อย่อของชื่อกลางด้วยก็ได้ เช่น Anthony J. Thody ใช้ ไดทั้ง Thody, A หรือ Thody, AJ

 $\blacktriangleright$ ชื่อสกุลของผู้เขียนที่มีเครื่องหมายขีดคั่นสามารถใช้ เพียงส่วนแรกหรือทั้ง 2 ส่วนของชื่อสกุลนั้นสืบค้นได้ เช่น Carlo Bertoni-Freddari ใช้ได้ทั้ง Bertoni, C หรือ Bertoni-Freddari, C

 $\blacktriangleright$ ชื่อสกลของผ้เขียนที่มี่หลายส่วน เช่น Cornelis J. F. Van Noorden ให้ใช้เพียงส่วนหลักของชื่อสกุลนั้นๆ ในการสืบค้น ซึ่ง ในที่นี้คือ Noorden อย่างไรก็ดี การสืบค้นในลักษณะนี้จะไม่ สามารถใช้ชื่อย่อของชื่อต้นในการสืบค้นได้ แต่ถ้าจำเป็นให้ระบุ ชื่อเต็มของชื่อสกุลและใส่ไว้ในเครื่องหมายคำพดลงในเขตข้อมูล ทระบ ี่ Word (s) Anywhere in Article ุ เชน "Van Noorden"

 $\blacktriangleright$ ชื่อสกุลของผู้เขียนที่เป็นภาษาอื่นๆ ที่มีอักขระพิเศษ เช่น ภาษาเยอรมันและภาษาฝรั่งเศส สามารถสืบคนไดโดยใสเครื่อง หมายดอกจันไว้ท้ายชื่อสกุล เช่น Angermüller ใช้ Angerm\*

 $\blacktriangleright$ ชื่อผู้เขียน ใช้ได้ทั้งตัวพิมพ์เล็กและตัวพิมพ์ใหญ่

B การสืบคนโดยใชคําสําคัญ

 $\blacktriangleright$ ใช้ตรรกะ AND OR NOT และ ( ) เช่น

tissue **AND** cell จะได้ผลการสืบเค้นที่มีทั้งคำว่า tissue และ cell

 cell **OR** organells จะไดผลการสืบคนที่มีคําวา cell หรือ organells ก็ได

(อ่านเทคนิคการสืบค้นเพิ่มเติมได้จาก Search Tips)

 $\blacktriangleright$ ใช้เครื่องหมายดอกจัน ( \* ) ใส่ไว้ท้ายคำที่ไม่แน่ใจว่าคำ ที่ใชสืบคนนั้นเขียนอยางไร หรือเปนคําที่อาจเขียนไดหลายรูป แบบ เช่น embrvo\* จะได้ผลการสืบค้นที่มีทั้งคำว่า embryology, embryonal และ embryonic เป็นต้น

 $\blacktriangleright$ ใช้เครื่องหมายอัญประกาศเมื่อต้องการให้ผลการสืบค้น ปรากฎผลออกมาตามลำดับคำค้นนั้นๆ เช่น "living cell" จะได้ ผลการสืบคนที่มีคําวา living cell โดยไมมีคําใดๆ มาคั่น

## **การแสดงผลการสืบคน**

ผลการสืบค้นประกอบด้วย 2 ส่วนคือ รายละเอียดที่ใช้ ในการสืบคน (Search Criteria) และผลการสืบคน (Search Results) ซึ่งจะใหรายละเอียดทางบรรณานุกรมของบทความ พรอมสวนเชื่อมโยงไปยัง Abstract, Full text และ PDF เพื่อให สามารถเข้าถึงบทความที่ต้องการได้ทันที ขณะเดียวกันจากหน้า ้ ผลการสืบค้นยังสามารถใช้คำค้นเดิมสืบค้นจากวารสารชื่ออื่น ไดโดยการคลิกที่กรอบขอความ "Try this search in : " จากนั้น เลือกชื่อวารสารที่ต้องการสืบค้นใหม่ แล้วคลิก Search เพื่อเริ่ม ต้นการสืบค้น

Marina Tsatmali, Janis Ancans, and Anthony J. Thody Melanocyte Function and its Control by Melanocortin Peptides J. Histochem. Cytochem. 2002 50: 125-134. [Abstract] [Full Text] [PDF]

### **การเรียกดูเอกสารอางอิง**

ทายบทความฉบับเต็มในรูป HTML จะมีรายการเอกสาร อางอิง (Literature Cited) ซึ่งสามารถเรียกดูไดโดยการคลิกที่ Abstract, Full text หรือ Medline ที่อยูทายรายการเอกสาร ค้างคิงแต่ละรายการ ขณะเดียวกันก็สามารถเข้าถึงบทความ อื่นๆ ที่นำบทความฉบับเต็มนี้ไปอ้างได้โดยการคลิกที่ Abstract หรือ Full text ภายใต้หัวข้อ "This article has been cited by other articles" ซึ่งอยู่ต่อจากรายการเอกสารอ้างอิง

## **การเรียกดูบทความท่ถีูกเปดอานและถูกอางถึงมากท่สีุด**

เมอตื่ องการทราบวาในแตละเดือนมีบทความใดถูกเปดอาน มากที่สด (Most often read) และบทความใดถกอ้างถึงมากที่สด (Most often cited) สามารถเรียกดูได้โดยการคลิกที่ Most often read หรือ Most often cited ซึ่งปรากฦอยู่ในหน้าแรกของวารสาร

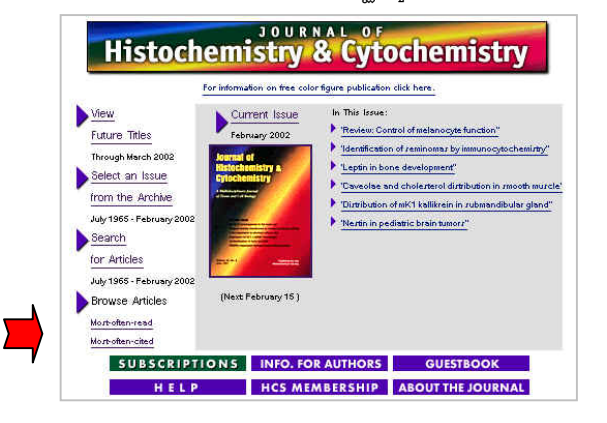

## **การพิมพและบันทึกผลการสืบคน**

การพิมพ์และบันทึกผลการสืบค้นสามารถทำได้ด้วยคำสั่ง Print และ Save As จากเมนูไฟล์ของเว็บบราวเซอร์ และสำหรับ บทความฉบับเต็มในรูป PDF สามารถพิมพและบันทึกผลการ สืบคนไดทั้งคําสั่ง Print และ Save As จากเมนูไฟลของเว็บ บราวเซอรและโปรแกรม Acrobat Reader ซึ่งในกรณีที่เปน บทความฉบับเต็มในรูป PDF ถ้าบันทึกผลการสืบค้นด้วยนาม สกุล .pdf จะได้บทความฉบับเต็มเหมือนฉบับจริงทุกประการ แตตองเปดไฟลจากโปรแกรม Acrobat Reader เทานั้น

#### **การออกจากฐานขอมูล**

เนื่องจากไม่มีปุ่มให้ Log Off ดังนั้นเมื่อเสร็จสิ้นการสืบค้น หรือตองการออกจากฐานขอมูลจึงสามารถออกจากฐานขอมูลนี้ ไปยังฐานขอมูลอื่นหรือ URL อื่น รวมทั้งสามารถ Close หรือ Exit ออกจากโปรแกรมไดทันที